# **Getting Started with EduBOSS**

# Contents

| Welcome to EduBOSS                       | .3 |
|------------------------------------------|----|
| A brief history of EduBOSS               | 3  |
| 1 Installation.                          |    |
| 1.1 Start Install                        | .4 |
| 1.2 Before You Begin                     | .4 |
| 1.3 Overview of the Installation Process | .5 |
| 1.4 Back Up Your Existing Data!          | 6  |
| 1.5 Begin the Installation.              | .6 |
| 1.6 Create User Account                  |    |
| 1.7 Disk Partitioning Setup1             | 1  |

# Welcome to EduBOSS

Welcome to Getting Started with EduBOSS, an introductory guide written to help new users get started with EduBOSS.

Our goal is to cover the basics of EduBOSS (such as installation and working with the desktop and educational applications) as well as hardware and software management. We designed this guide to be simple to follow, with step-by-step instructions and plenty of screenshots, allowing you to use your new EduBOSS system.

# A brief history of EduBOSS

BOSS is a Indian GNU/Linux distribution, developed by C-DAC as part of its activities under the National Resource Centre for Free/Open Source Software (NRCFOSS).

EduBOSS, an educational variant of BOSS GNU linux, bundled with educational softwares/applications focusing Indian schools.

We are delighted that you have decided to try EduBOSS GNU/Linux, and are sure that you will find that EduBOSS GNU/Linux distribution is explicitly designed for students, educators as well as parents. EduBOSS GNU/Linux brings together high-quality free software from around the world, integrating it into a coherent whole. We believe that you will find that the result is truly more than the sum of the parts. We understand that many of you want to install EduBOSS GNU/Linux without reading this guide, and the Debian Installer is designed to make this possible.

EduBOSS comes with a set of features which are relevant to primary and secondary school environment, to provide a complete usable Operating System consisting of GUIs and console applications for routine tasks and additional utilities which are useful for teaching/learning in schools.

EduBOSS DVD pack consists of 3 sections. The Install section which gives you a EduBOSS Desktop in your system, a Live section which allows you to try EduBOSS without installing on the Hard Disk and without disturbing your existing OS and the Utility section which has some of the extra packages like OpenOffice language pack, blender etc. You can get more details about EduBOSS DVDs and their functionality in our website <a href="http://www.bosslinux.in">http://www.bosslinux.in</a>

# **1** Installation

This guide helps you to install EduBOSS GNU/Linux on desktops and laptops. The installation system is flexible enough to use even if you have no previous knowledge of Linux

or computer networks. If you select default options, EduBOSS GNU/Linux provides a complete desktop operating system, including productivity applications, Internet utilities, and desktop tools.

This document does not detail all of the features of the installation system. If you want the complete details of the features during installation please check our EduBOSS website at <a href="http://www.bosslinux.in">http://www.bosslinux.in</a>

## **1.1 Start Install**

This guide helps you to install EduBOSS GNU/Linux on desktops and laptops. The installation system is flexible enough to use even if you have no previous knowledge of Linux or computer networks. If you select default options, EduBOSS GNU/Linux provides a complete desktop operating system, including productivity applications, Internet utilities, and desktop tools.

You can also refer BOSS installation guide available in BOSS website at <a href="http://downloads.bosslinux.in/usermanual/BOSS\_Anoop\_Updated\_Installation\_Manual.pdf">http://downloads.bosslinux.in/usermanual/BOSS\_Anoop\_Updated\_Installation\_Manual.pdf</a>

# 1.2 Before You Begin

#### **System Requirements**

EduBOSS GNU/Linux does not impose hardware requirements beyond the requirements of the Linux kernel and the GNU tool-sets. Therefore, any architecture or platform to which the Linux kernel, libc, gcc, etc. have been ported, can run EduBOSS GNU/Linux. To install EduBOSS GNU/Linux you need very minimum system configurations. The hardware requirement details are as follows:

Hard Disk – 10.0 GB (unpartitioned space)

RAM – 512 MB

DVD-ROM drive

To install EduBOSS GNU/Linux from disc, you need the installation DVD, currently, EduBOSS GNU/Linux supports the *i386* and *x86\_64* architectures. These architectures are described below:

#### i386

Intel x86-compatible processors, including Intel Pentium and Pentium-MMX, Pentium Pro, Pentium-II, Pentium-III, Celeron, Pentium 4, and Xeon; VIAC3/C3-m and Eden/Eden-N; and AMD Athlon, AthlonXP, Duron, AthlonMP, and Sempron

#### x86\_64

64-bit AMD processors such as Athlon64, Turion64, Opteron; and Intel 64-bit processors such as EM64T

## **1.3 Overview of the Installation Process**

First, just a note about re-installations. With EduBOSS GNU/Linux, a circumstance that will require a complete re-installation of your system is very rare; perhaps mechanical failure of the hard disk would be the most common case. Many common operating systems may require a complete installation to be performed when critical failures take place or for upgrades to new OS versions. Even if a completely new installation isn't required, often the programs you use must be re-installed to operate properly in the new OS. Under EduBOSS GNU/Linux, it is much more likely that your OS can be repaired rather than replaced if things go wrong. Upgrades never require a wholesale installation; you can always upgrade in-place. And the programs are almost always compatible with successive OS releases. If a new program version requires newer supporting software, the EduBOSS packaging system ensures that all the necessary software is automatically identified and installed. The point is, much effort has been put into avoiding the need for re-installation, so think of it as your very last option. The installer is not designed to re-install over an existing system. Here's a road map for the steps you will take during the installation process.

Back up any existing data or documents on the hard disk where you plan to install.

Gather information about your computer and any needed documentation, before starting the installation.

Create partition-table space for EduBOSS on your hard disk.

Set up the first boot drive to DVD drive (through CMOS setup) and restart your system.

Insert the EduBOSS GNU/Linux DVD into the drive

Boot the installation system.

Select installation language.

Activate the ethernet network connection, if available.

Create and mount the partitions on which EduBOSS GNU/Linux will be installed.

Watch the automatic install/setup of the base system.

Installs additional software (tasks and/or packages), at your discretion.

Installs a boot loader which can start up EduBOSS GNU/Linux on your existing system.

Load the newly installed system for the first time, and make some initial system settings.

If you have problems during the installation, it helps to know which packages are involved in which steps.

Introducing the leading software actors in this installation drama: The installer software, debian-installer, is the primary concern of this manual. It detects hardware and loads appropriate drivers and runs debootstrap to install the base system packages. Many more actors play smaller parts in this process, but debian-installer has completed its task when you load the new system for the first time. Upon loading the new base system, base-config supervises adding users and setting up the package installation system (using apt-setup). It then launches tasksel which can be used to select large groups of related programs, and in turn can run aptitude which allows you to choose individual software packages.

# 1.4 Back Up Your Existing Data!

Before you start, make sure to back up every file that is now on your system. If this is the first time a non-native operating system has been installed on your computer, it's quite likely you will need to re-partition your disk to make room for EduBOSS GNU/Linux. Anytime you partition your disk, you should count on losing everything on the disk, no matter what program you use to do it. The programs used in installation are quite reliable and most have seen years of use; but they are also quite powerful and a false move can cost you.

Even after backing up be careful and think about your answers and actions. Two minutes of thinking can save hours of unnecessary work. If you are creating a multi-boot system, make sure that you have the distribution media of any other present operating systems on hand. Especially if you repartition your boot drive, you might find that you have to reinstall your operating system's boot loader, or in many cases the whole operating system itself and all files on the affected partitions.

#### **1.5 Begin the Installation**

To begin installation of EduBOSS GNU/Linux, boot the computer from the boot media i.e from DVD or any other storage bootable media like USB.

The BIOS (Basic Input/Output System) on your computer must support the type of boot media you select. The BIOS controls access to some hardware devices during boot time. Any computer that meets the minimum recommended specification for EduBOSS GNU/Linux can boot from a CD or DVD drive with the first disc.

If you are not sure what capabilities your computer has, or how to configure the BIOS, consult the documentation provided by the manufacturer. Detailed information on hardware specifications and configuration is beyond the scope of this document.

#### Aborting the Installation

To abort the installation process at any time before the **Installing Packages** screen, either press *Ctrl+Alt+Del* or power off the computer with the power switch. EduBOSS GNU/Linux makes no changes to your computer until package installation begins.

#### **Booting from Disc**

To boot your computer from disc:

Switch on the computer.

Insert the disc into the DVD drive.

A screen appears to ask for a booting option.,

- Start EduBOSS Live
- Install EduBOSS-Graphical
- Install EduBOSS-Text Mode
- Advance options

- Help
- Install with speech synthesis

Booting through "Start EduBOSS Live" will take you a tour around EduBOSS virtually. Using this Live Boot you can check out the EduBOSS desktop and its applications and once you are satisfied with EduBOSS., you can come back and choose "Install EduBOSS - Graphical Mode" or "Install EduBOSS - Text Mode".

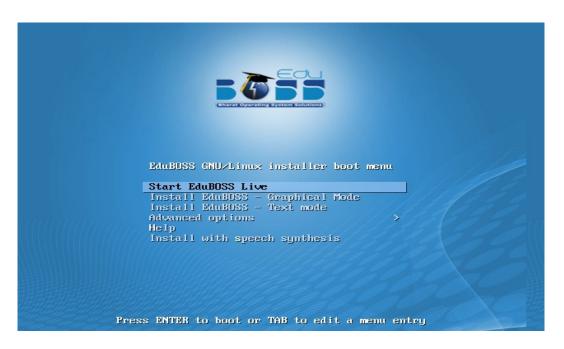

Figure 1. Boot Screen

#### Language Selection

The installation program displays a list of languages which are supported by EduBOSS GNU/Linux. Select the Language as "English" / "Tamil" / "Hindi" (or any other). Click "Continue" to proceed.

| elect a language                                         |                                                                                                    |
|----------------------------------------------------------|----------------------------------------------------------------------------------------------------|
| Choose the language<br>lefault language for<br>Language: | e to be used for the installation process. The selected language will also be the<br>r the installed system. |
| Bangla                                                   | <ul> <li>বাংলা</li> </ul>                                                                                    |
| English                                                  | - English                                                                                                    |
| Gujarati                                                 | - ગુજરાતી                                                                                                    |
| Hindi                                                    | - हिन्दी                                                                                                    |
| Kannada                                                  | - ಕನ್ನಡ                                                                                                    |
| Malayalam                                                | ചലയാളം                                                                                                    |
| Marathi                                                  | - मराठी                                                                                                    |
| Punjabi (Gurmukhi)                                       | - ਪੰਜਾਬੀ                                                                                                    |
| Sinhala                                                  | - සිංහල                                                                                                    |
| Tamil                                                    | – தமிழ்                                                                                                    |
| Telugu                                                   | - తెలుగు                                                                                                    |
|                                                          |                                                                                                    |
|                                                          |                                                                                                    |
|                                                          |                                                                                                    |

Figure 2. Language Selection Screen

#### **Country Selection**

Next the country selection screen appears. Select the appropriate country from the list. Click "Continue" and proceed further

| n cIndian Version of GNU / Linux ux                                                                                                    |        |
|----------------------------------------------------------------------------------------------------|--------|
| elect your location                                                                                                    |        |
| The selected location will be used to set your time zone and also for example to help select the sys<br>locale. Normally this should be the country where you live. | tem    |
| This is a shortlist of locations based on the language you selected. Choose "other" if your location<br>listed.<br>Country, territory or area:                      | is not |
| Antigua and Barbuda                                                                                                    |        |
| Australia                                                                                                    |        |
| Botswana                                                                                                    |        |
| Canada                                                                                                    |        |
| Hong Kong                                                                                                    |        |
| India 🗞                                                                                                    |        |
| ireland                                                                                                    |        |
| New Zealand                                                                                                    |        |
| Nigeria                                                                                                    |        |
| Philippines                                                                                                    |        |
| Singapore                                                                                                    |        |
| South Africa                                                                                                    |        |
| United Kingdom                                                                                                    |        |
| United States                                                                                                    | ~      |
| Screenshot Go Back Cor                                                                                                    | ntinue |

Figure 3. Country Selection Screen

#### **Keyboard Configuration**

The installation program displays a list of the keyboard layouts supported by EduBOSS GNU/Linux. Highlight the correct layout on the list, and select "Next".

| Includian Version of GNU / Linux UX |                                                                                                    |
|-------------------------------------|----------------------------------------------------------------------------------------------------|
| Configure the keyboard              |                                                                                                    |
| Keymap to use:                      |                                                                                                    |
| American English                    |                                                                                                    |
| Albanian                            |                                                                                                    |
| Arabic                              |                                                                                                    |
| Asturian                            |                                                                                                    |
| Bangladesh                          |                                                                                                    |
| Belarusian                          |                                                                                                    |
| Bengali                             |                                                                                                    |
| Belgian                             |                                                                                                    |
| Bosnian                             |                                                                                                    |
| Brazilian                           |                                                                                                    |
| British English                     |                                                                                                    |
| Bulgarian                           |                                                                                                    |
| Bulgarian (phonetic layout)         |                                                                                                    |
| Canadian French                     |                                                                                                    |
| Canadian Multilingual               |                                                                                                    |
| Catalan                             |                                                                                                    |
| Chinese                             |                                                                                                    |
| Croatian                            | <ul> <li>Image: Second second sec</li></ul> |
| Screenshot                          | Back Continue                                                                                                    |

Figure 4. Keyboard Configuration Screen

#### Hostname

| In Indian Version of GNU / Linux                                                                                                    |                                                       |
|----------------------------------------------------------------------------------------------------|-------------------------------------------------------|
| Configure the network                                                                                                    |                                                       |
| Please enter the hostname for this system.                                                                                                    |                                                       |
| The hostname is a single word that identifies your system to the network. If<br>hostname should be, consult your network administrator. If you are setting<br>you can make something up here.<br>Hostname: | you don't know what your<br>up your own home network, |
| boss                                                                                                    |                                                       |
| •                                                                                                    |                                                       |
|                                                                                                    |                                                       |
|                                                                                                    |                                                       |
|                                                                                                    |                                                       |
|                                                                                                    |                                                       |
|                                                                                                    |                                                       |
|                                                                                                    |                                                       |
|                                                                                                    |                                                       |
| Screenshot                                                                                                    | Go Back Continue                                      |

Figure 5 Set hostname

The screen will ask you to enter the host name for the system.

#### **1.6 Create User Account**

Next step is to create a user account and setting password for the user. You can use this user account for logging into EduBOSS GNU/Linux. And this user will be used for auto login to EduBOSS GNU/Linux after certain time period.

The screen shots are as follows:

| IncIndian Version of GNU/ Linux                                                                                                    |                 |            |
|----------------------------------------------------------------------------------------------------|-----------------|------------|
| Set up users and passwords                                                                                                    |                 |            |
| A user account will be created for you to use instead of the root account for<br>Please enter the real name of this user. This information will be used for inst<br>emails sent by this user as well as any program which displays or uses the u<br>name is a reasonable choice.<br>Full name for the new user: | ance as default | origin for |
| [boss]                                                                                                    |                 |            |
| •                                                                                                    |                 |            |
|                                                                                                    |                 |            |
|                                                                                                    |                 |            |
| Screenshot                                                                                                    | Go Back         | Continue   |

Figure 6.1 Set up user account

| IncIndian Version of GNU / Linux                                                                                                    |                  |
|----------------------------------------------------------------------------------------------------|------------------|
| Set up users and passwords                                                                                                    |                  |
| Select a username for the new account. Your first name is a reasonable or<br>start with a lower-case letter, which can be followed by any combination<br>case letters. |                  |
| Username for your account:                                                                                                    |                  |
| boss                                                                                                    |                  |
|                                                                                                    |                  |
|                                                                                                    |                  |
|                                                                                                    |                  |
|                                                                                                    |                  |
|                                                                                                    |                  |
|                                                                                                    |                  |
|                                                                                                    |                  |
|                                                                                                    |                  |
|                                                                                                    |                  |
|                                                                                                    |                  |
|                                                                                                    |                  |
|                                                                                                    |                  |
|                                                                                                    |                  |
|                                                                                                    | •                |
| Screenshot                                                                                                    | Go Back Continue |
|                                                                                                    |                  |

Figure 6.2 Set up user account's username

| IncIndian Version of GNU/ Linux Ux                                                                                                    |              | COST Solutions |
|----------------------------------------------------------------------------------------------------|--------------|----------------|
| Set up users and passwords                                                                                                    |              |                |
| A good password will contain a mixture of letters, numbers and punctuation and regular intervals.<br>Choose a password for the new user: | should be cl | nanged at      |
| ••••                                                                                                    |              |                |
| Please enter the same user password again to verify you have typed it correctly.<br>Re-enter password to verify:                         |              |                |
| 0000                                                                                                    |              |                |
|                                                                                                    |              |                |
|                                                                                                    |              |                |
|                                                                                                    |              |                |
|                                                                                                    |              |                |
|                                                                                                    |              |                |
|                                                                                                    |              |                |
|                                                                                                    |              |                |
|                                                                                                    |              |                |
| Screenshot                                                                                                    | Go Back      | Continue       |

Figure 6.3 Set up user account's password

## **1.7 Disk Partitioning Setup**

If you are new to Linux, you may want to use the automatic partitioning method. If you are a more experienced Linux user, use the manual partitioning method for more control over your system configuration, or select and modify the automatically defined partitions.

The screen below shows the way you would like to partition. These are the following ways in which you can partition the hard disk

- a) Automatic partitioning
- b) LVM partitioning
- c) Manual partitioning

#### a) Automatic Partitioning

By selecting automatic partitioning, you will not have to use partitioning tools to assign mount points, create partitions or allocate space for your installation.

You will be provided with two options in automatic partition -

Format entire Hard Disk

Use Existing Hard disk Space

| In Indian Version of GNU / Linux UX                                                                                                    |
|----------------------------------------------------------------------------------------------------|
| Partition disks                                                                                                    |
| The installer can guide you through partitioning a disk (using different standard schemes) or, if you<br>prefer, you can do it manually. With guided partitioning you will still have a chance later to review and<br>customise the results. |
| If you choose guided partitioning for an entire disk, you will next be asked which disk should be used.<br>Partitioning method:                                                                                                    |
| Guided - use entire disk                                                                                                    |
| Guided - use entire disk and set up LVM                                                                                                    |
| Guided - use entire disk and set up encrypted LVM                                                                                                    |
| Manual                                                                                                    |
| <b>▶</b>                                                                                                    |
|                                                                                                    |
|                                                                                                    |
|                                                                                                    |
|                                                                                                    |
|                                                                                                    |
|                                                                                                    |
|                                                                                                    |
|                                                                                                    |
|                                                                                                    |
| Screenshot Go Back Continue                                                                                                    |

Edu

Figure 7.1 Format Entire Hard Disk

| In cIndian Version of GNU / Linux V                                                                                                    |
|----------------------------------------------------------------------------------------------------|
| Partition disks                                                                                                    |
| Selected for partitioning:                                                                                                    |
| SCSI1 (0,0,0) (sda) - ATA VBOX HARDDISK: 8.6 GB                                                                                         |
| The disk can be partitioned using one of several different schemes. If you are unsure, choose the first<br>one.<br>Partitioning scheme: |
| All files in one partition (recommended for new users)                                                                                  |
| Separate /home partition                                                                                                    |
| Separate /home, /var, and /tmp partitions                                                                                               |
|                                                                                                    |
|                                                                                                    |
|                                                                                                    |
|                                                                                                    |
|                                                                                                    |
|                                                                                                    |
|                                                                                                    |
|                                                                                                    |
| Screenshot Go Back Clentinue                                                                                                    |

Figure 7.2 Allot the space for different directories

#### **b)** LVM partitioning

LVM is a tool for logical volume management which includes allocating disks, resizing logical

volumes. The Logical Volume Manager (LVM) enables flexible distribution of hard disk space over several file systems. As it is difficult to modify partitions on a running system, LVM was developed. It provides a virtual pool (Volume Group — VG for short) of memory space from which logical volumes (LV) can be generated if needed. The operating system accesses these instead of the physical partitions.

The screen shots are as follows:

| In Indian Version of GNU / Linux ux                                                                                    |            |
|----------------------------------------------------------------------------------------------------|------------|
| Partition disks                                                                                                    |            |
| If you choose guided partitioning for an entire disk, you will next be asked which disk should<br>Partitioning method: | d be used. |
| Guided - use entire disk                                                                                               |            |
| Guided - use entire disk and set up LVM                                                                                |            |
| Guided - use entire disk and set up encrypted LVM<br>Manual                                                            |            |
| Screenshot         Go Back                                                                                             | Continue   |

Figure 7.4 LVM Partitioning

| n cIndian Ve                                                 | rsion of G                       | iNU / Linu            |                     |            |
|--------------------------------------------------------------|----------------------------------|-----------------------|---------------------|------------|
| artition disks                                               |                                  |                       |                     |            |
| Note that all data on the dis<br>really want to make the cha | sk you select will be o<br>nges. | erased, but not befor | e you have confirme | d that you |
| Select disk to partition:<br>SCSI1 (0,0,0) (sda) - 8.6 GB A  |                                  |                       |                     |            |
| SCSH (0,0,0) (300) - 0.0 00 P                                |                                  |                       |                     |            |
|                                                              |                                  |                       |                     |            |
|                                                              |                                  |                       |                     |            |
|                                                              |                                  |                       |                     |            |
|                                                              |                                  |                       |                     |            |
|                                                              |                                  |                       |                     |            |
|                                                              |                                  |                       |                     |            |
|                                                              |                                  |                       |                     |            |
|                                                              |                                  |                       |                     |            |
|                                                              |                                  |                       |                     |            |
|                                                              |                                  |                       |                     |            |

Figure 7.5 Select the disk to partition

| IncIndian Version of GNU / Linux ux                                                                                                  |
|----------------------------------------------------------------------------------------------------|
| Partition disks                                                                                                    |
| Selected for partitioning:                                                                                                    |
| SCSI1 (0,0,0) (sda) - ATA VBOX HARDDISK: 8.6 GB                                                                                      |
| The disk can be partitioned using one of several different schemes. If you are unsure, choose the first one.<br>Partitioning scheme: |
| All files in one partition (recommended for new users)                                                                               |
| Separate /home partition                                                                                                    |
| Separate /home, /var, and /tmp partitions                                                                                            |

Screenshot

Figure 7.6 LVM Partitioning

Go Back

Chntinue

| Inch                                                                        | dia                                                          | an Ve                                                                                    | ersion                                           | of                         | GN                        | U/Linux ux                                                                                                    |
|-----------------------------------------------------------------------------|--------------------------------------------------------------|------------------------------------------------------------------------------------------|--------------------------------------------------|----------------------------|---------------------------|----------------------------------------------------------------------------------------------------|
| Partition di                                                                | sks                                                          |                                                                                          |                                                  |                            |                           |                                                                                                    |
| This is an ov<br>(file system,                                              | vervier<br>moui                                              | w of your cu<br>nt point, etc.                                                           | rrently configur<br>), a free space              | red pa<br>to cre           | rtitions ai<br>eate parti | nd mount points. Select a partition to modify its settings<br>tions, or a device to initialize its partition table. |
| Configur<br>Configur<br>Configur<br>⊂ LVM VG<br>∽<br>LVM VG                 | ,<br>re so<br>re the<br>re iS(<br>boss-<br>#1<br>boss-<br>#1 | ftware RAII<br>e Logical Vo<br>crypted voi<br>CSI volumes<br>-vg, LV root<br>-vg, LV swa | olume Manag<br>lumes<br>- 7.9 GB Linu:<br>7.9 GB | x devi<br>f<br>3 Linu<br>f | ext4<br>x device<br>swap  | per (linear)<br>/<br>-mapper (linear)<br>swap<br>/boot                                                              |
| >                                                                           | #1<br>#5                                                     | logical                                                                                  | 8.3 GB                                           | ĸ                          | lvm                       |                                                                                                    |
| Undo changes to partitions<br>Finish partitioning and write changes to disk |                                                              |                                                                                          |                                                  |                            |                           |                                                                                                    |
| Screenshot                                                                  | t                                                            | Неір                                                                                     |                                                  |                            |                           | Go Back Continue                                                                                                    |

Figure 7.7 Finish Partitioning

#### **Use Existing Hard disk Space**

This means that you need to have an empty unpartitioned free space which is not used for any other OS like Windows or Linux. Once you select this option it will ask you for the partition space details and then format it, later the installation proceeds.

#### c) Manual Partitioning

#### Creating a new partition

To partition manually, the following screen shots will help you setting up the partition.

A screen with name "Partition disks" will be displayed. In that click "Manual" and then click "Continue."

| In cIndian Version of GNU / Linux ux                                                                                                    |
|----------------------------------------------------------------------------------------------------|
| Partition disks                                                                                                    |
| The installer can guide you through partitioning a disk (using different standard schemes) or, if you<br>prefer, you can do it manually. With guided partitioning you will still have a chance later to review and<br>customise the results. |
| If you choose guided partitioning for an entire disk, you will next be asked which disk should be used.<br>Partitioning method:                                                                                                    |
| Guided - use entire disk<br>Guided - use entire disk and set up LVM<br>Guided - use entire disk and set up encrypted LVM                                                                                                    |
| Manual                                                                                                    |
|                                                                                                    |
|                                                                                                    |
|                                                                                                    |
|                                                                                                    |
| Screenshot Go Back Continue                                                                                                    |

After clicking "Manual" a screen will be displayed which contains overview of your currently configured partitions. Click on free space and then click "Continue".

| In cIndian Version of GNU / Linux ux                                                                                                    |
|----------------------------------------------------------------------------------------------------|
| Partition disks                                                                                                    |
| This is an overview of your currently configured partitions and mount points. Select a partition to modify its settings (file system, mount point, etc.), a free space to create partitions, or a device to initialize its partition table. |
| Guided partitioning<br>Configure software RAID<br>Configure the Logical Volume Manager<br>Configure encrypted volumes<br>Configure iSCSI volumes                                                                                            |
| <ul> <li>✓ SCSI1 (0,0,0) (sda) - 17.2 GB ATA VBOX HARDDISK</li> <li>&gt; pri/log 17.2 GB FREE SPACE</li> </ul>                                                                                                    |
| Undo changes to partitions<br>Finish partitioning and write changes to disk                                                                                                    |
| <b>k</b>                                                                                                    |
| Screenshot Help Go Back Continue                                                                                                    |

Create new partition for EduBOSS GNU/Linux by double clicking "Create a new partition"

| Partition disks         How to use this free space:         Create a new partition         Automatically partition the free space         Show Cylinder/Head/Sector information |
|----------------------------------------------------------------------------------------------------|
| Create a new partition<br>Automatically partition the free space                                                                                                    |
| Automatically partition the free space                                                                                                    |
|                                                                                                    |
| Snow Cylinder/Head/Sector Information                                                                                                    |
|                                                                                                    |
|                                                                                                    |
|                                                                                                    |
|                                                                                                    |
|                                                                                                    |
|                                                                                                    |
|                                                                                                    |
|                                                                                                    |
|                                                                                                    |
|                                                                                                    |
|                                                                                                    |
|                                                                                                    |
| Screenshot Help Go Back Cuntinue                                                                                                    |

A screen appears showing the maximum size that can be assigned for this partition.

| In cIndian Version of GNU / Linux u                                                                                    | Barat Operat       |           |
|----------------------------------------------------------------------------------------------------|--------------------|-----------|
| Partition disks                                                                                                    |                    |           |
| The maximum size for this partition is 15.2 GB.                                                                        |                    |           |
| Hint: "max" can be used as a shortcut to specify the maximum size, or enter a use that percentage of the maximum size. | percentage (e.g. ' | '20%") to |
| New partition size:                                                                                                    |                    |           |
|                                                                                                    |                    |           |
|                                                                                                    |                    |           |
|                                                                                                    |                    |           |
|                                                                                                    |                    |           |
|                                                                                                    |                    |           |
|                                                                                                    |                    |           |
|                                                                                                    |                    |           |
|                                                                                                    |                    |           |
| *                                                                                                    |                    |           |
| Screenshot                                                                                                    | Go Back            | Continue  |

In this screen change the size to your required size. The minimum should be 6.0 GB. Then click "Continue".

Select the type for the new partition.

| IncIndian Version of GNU/ Linux u |         | COST Solutions |
|-----------------------------------|---------|----------------|
| Partition disks                   |         |                |
| Type for the new partition:       |         |                |
| Primary                           |         |                |
| Logical                           |         |                |
|                                   |         |                |
|                                   |         |                |
|                                   |         |                |
|                                   |         |                |
|                                   |         |                |
|                                   |         |                |
|                                   |         |                |
|                                   |         |                |
|                                   |         |                |
| Screenshot                        | Go Back | Continue       |
|                                   |         |                |

Specify whether the partition should be at the beginning or at the End.

| In Indian Version of GNU / Linux ux                                                                                   |
|----------------------------------------------------------------------------------------------------|
| Partition disks                                                                                                    |
| Please choose whether you want the new partition to be created at the beginning or at the end of the available space. |
| Location for the new partition: Beginning                                                                             |
| End                                                                                                    |
|                                                                                                    |
|                                                                                                    |
|                                                                                                    |
|                                                                                                    |
|                                                                                                    |
|                                                                                                    |
| Screenshot Go Back Continue                                                                                           |

Click "Done setting up the partition" and then click "Continue".

| IncIndian Version of GNU / Linux ux        |                                                                                           |  |  |  |
|--------------------------------------------|-------------------------------------------------------------------------------------------|--|--|--|
| Partition disks                            |                                                                                           |  |  |  |
| You are editing par<br>Partition settings: | tition #6 of SCSI3 (0,0,0) (sda). No existing file system was detected in this partition. |  |  |  |
| Use as:                                    | Ext4 journaling file system                                                               |  |  |  |
| Mount point:                               | 1                                                                                         |  |  |  |
| Mount options:                             | defaults                                                                                  |  |  |  |
| Label:                                     | none                                                                                      |  |  |  |
| Reserved blocks:                           | 5%                                                                                        |  |  |  |
| Typical usage:                             | standard                                                                                  |  |  |  |
| Bootable flag:                             | off                                                                                       |  |  |  |
| Delete the partitio                        | n                                                                                         |  |  |  |
| Done setting up th                         |                                                                                           |  |  |  |
|                                            |                                                                                           |  |  |  |
|                                            |                                                                                           |  |  |  |
|                                            |                                                                                           |  |  |  |
|                                            |                                                                                           |  |  |  |
|                                            |                                                                                           |  |  |  |
|                                            |                                                                                           |  |  |  |
| Screenshot Help Go Back Continue           |                                                                                           |  |  |  |

| In Indian Version of GNU / Linux ux                                                                                                    |
|----------------------------------------------------------------------------------------------------|
| Partition disks                                                                                                    |
| This is an overview of your currently configured partitions and mount points. Select a partition to modify its settings<br>(file system, mount point, etc.), a free space to create partitions, or a device to initialize its partition table.                        |
| Guided partitioning<br>Configure software RAID<br>Configure the Logical Volume Manager<br>Configure encrypted volumes<br>Configure ISCSI volumes<br>▼ SCSI1 (0,0,0) (sda) - 17.2 GB ATA VBOX HARDDISK<br>> #5 togical 15.0 GB f ext4 /<br>> pri/log 2.2 GB FREE SPACE |
| Undo changes to partitions                                                                                                    |
| Finish partitioning and write changes to disk                                                                                                    |
| Screenshot Help Go Back Continue                                                                                                    |

After selecting the partition for the "/", you need to select a partition for the "swap" space. If you are already having Linux installed on your system then you will be having a swap space in your system. If so no need of another swap space. The swap should be double the RAM size. If there is no swap space then create a new swap space. The screen shots are as follows:

Create a swap area of 1.5 GB from free space.

| IncIndian Version of GNU / Linux                                                                                                    | DATE OF THE Solutions |  |  |  |  |
|----------------------------------------------------------------------------------------------------|-----------------------|--|--|--|--|
| Partition disks                                                                                                    |                       |  |  |  |  |
| This is an overview of your currently configured partitions and mount points. Select a partition to modify its settings (file system, mount point, etc.), a free space to create partitions, or a device to initialize its partition table. |                       |  |  |  |  |
| Guided partitioning                                                                                                    |                       |  |  |  |  |
| Configure software RAID                                                                                                    |                       |  |  |  |  |
| Configure the Logical Volume Manager<br>Configure encrypted volumes                                                                                                    |                       |  |  |  |  |
| Configure iSCSI volumes                                                                                                    |                       |  |  |  |  |
|                                                                                                    |                       |  |  |  |  |
| ▼ SCSI1 (0,0,0) (sda) - 17.2 GB ATA VBOX HARDDISK                                                                                                    |                       |  |  |  |  |
| > #5 logical 15.0 GB f ext4 /<br>> pri/log 2.2 GB FREE SPACE                                                                                                    |                       |  |  |  |  |
|                                                                                                    |                       |  |  |  |  |
| Undo changes to partitions                                                                                                    |                       |  |  |  |  |
| Finish partitioning and write changes to disk                                                                                                    |                       |  |  |  |  |
|                                                                                                    |                       |  |  |  |  |
|                                                                                                    |                       |  |  |  |  |
|                                                                                                    |                       |  |  |  |  |
|                                                                                                    |                       |  |  |  |  |
| Screenshot Help                                                                                                    | Go Back Continue      |  |  |  |  |
| Screenshot Help                                                                                                    | Go Back Continue      |  |  |  |  |

Click "Create a new partition" and then click "Continue".

| IncIndian Version of GNU/ Linux ux                                              | B C S S S S S S S S S S S S S S S S S S |
|---------------------------------------------------------------------------------|-----------------------------------------|
| Partition disks                                                                 |                                         |
| How to use this free space:                                                     |                                         |
| Create a new partition                                                          |                                         |
| Automatically partition the free space<br>Show Cylinder/Head/Sector information |                                         |
|                                                                                 |                                         |
|                                                                                 |                                         |
|                                                                                 |                                         |
|                                                                                 |                                         |
|                                                                                 |                                         |
|                                                                                 |                                         |
|                                                                                 |                                         |
|                                                                                 |                                         |
| Screenshot Help Go                                                              | Back Continue                           |

Specify the partition size for swap area as 1.5 GB

| In Indian Version of GNU / Linux ux                                                                                                    |   |
|----------------------------------------------------------------------------------------------------|---|
| Partition disks                                                                                                    |   |
| The maximum size for this partition is 2.2 GB.                                                                                                    |   |
| Hint: "max" can be used as a shortcut to specify the maximum size, or enter a percentage (e.g. "20%") to use that percentage of the maximum size.<br>New partition size: |   |
| 1.5 GB                                                                                                    | ) |
|                                                                                                    |   |
| Screenshot Go Back Continue                                                                                                    |   |

Select the type for the new partition.

Specify whether the partition should be at the beginning or at the End.

| IncIndian Version of GNU / Linux ux |               |
|-------------------------------------|---------------|
| Partition disks                     |               |
| Type for the new partition:         |               |
| Primary                             |               |
| Logical                             |               |
|                                     |               |
|                                     |               |
|                                     |               |
|                                     |               |
|                                     |               |
|                                     |               |
|                                     |               |
|                                     |               |
|                                     |               |
|                                     |               |
|                                     |               |
| Screenshot     Go I                 | Back Continue |

Change default file system ext3 to swap by double clicking "Ext3 journaling file system" in the screen shown below.

| ndindiai                                   | n Version of GNU / Linux                                                                   |
|--------------------------------------------|--------------------------------------------------------------------------------------------|
| Partition disks                            |                                                                                            |
| You are editing par<br>Partition settings: | rtition #1 of SCSI1 (0,0,0) (sda). No existing file system was detected in this partition. |
| Use as:                                    | Ext4 journaling file system                                                                |
| Mount point:                               | 1                                                                                          |
| Mount options:                             | defaults                                                                                   |
| Label:                                     | none                                                                                       |
| Reserved blocks:                           | 5%                                                                                         |
| Typical usage:<br>Bootable flag:           | standard<br>off                                                                            |
| Delete the partitio                        | חו                                                                                         |
| Done setting up th                         |                                                                                            |
|                                            |                                                                                            |
|                                            |                                                                                            |
|                                            |                                                                                            |
|                                            |                                                                                            |
|                                            |                                                                                            |
|                                            |                                                                                            |
| Screenshot                                 | Help Go Back Contigue                                                                      |

| IncIndian Version of GNU       | / Linux ux |        | System Solutions |
|--------------------------------|------------|--------|------------------|
| Partition disks                |            |        |                  |
| How to use this partition:     |            |        |                  |
| Ext4 journaling file system    |            |        |                  |
| Ext3 journaling file system    |            |        |                  |
| Ext2 file system               |            |        |                  |
| btrfs journaling file system   |            |        |                  |
| JFS journaling file system     |            |        |                  |
| XFS journaling file system     |            |        |                  |
| FAT16 file system              |            |        |                  |
| FAT32 file system              |            |        |                  |
| swap area                      |            |        |                  |
| physical volume for encryption |            |        |                  |
| physical volume for RAID       |            |        |                  |
| physical volume for LVM        |            |        |                  |
| do not use the partition       |            |        |                  |
|                                |            |        |                  |
|                                |            |        |                  |
|                                |            |        |                  |
|                                |            |        |                  |
| L                              |            |        |                  |
| Screenshot Help                | Gol        | Back C | ontinue          |
|                                |            |        |                  |

Creation of swap area is completed. Click "Done setting up the partition" and then click "Continue"

| Indh                          | dia                                                                     | in V                                           | ersior                 | ٥ ۱        | f GNU                                | / Linu                                    | <b>x</b> iux |      |          |
|-------------------------------|-------------------------------------------------------------------------|------------------------------------------------|------------------------|------------|--------------------------------------|-------------------------------------------|--------------|------|----------|
| Partition d                   | isks                                                                    |                                                |                        |            |                                      |                                           |              |      |          |
|                               |                                                                         |                                                |                        |            |                                      | ount points. Sele<br>s, or a device to ii |              |      | settings |
| Configu<br>Configu<br>Configu | , ire soft<br>ire the<br>ire enc<br>ire iSC<br>(0, 0, 0) (9<br>#5<br>#6 | tware RA<br>Logical V<br>rypted v<br>SI volume | /olume Mana<br>olumes  | ох на<br>f | RDDISK<br>ext4<br>swap<br>FREE SPACE | /<br>swap                                 |              |      |          |
|                               |                                                                         | s to parti<br>ning and                         | tions<br>I write chang | jes to     | o disk                               |                                           |              |      |          |
| Screensho                     | ot 🗌                                                                    | Help                                           |                        |            |                                      |                                           | Go           | Back | Continue |

Finish the partitioning process.

| IncIndian Version of GNU/ Linux                                                                                                    |                          |
|----------------------------------------------------------------------------------------------------|--------------------------|
| IncIndian Version of GNU/ Linux ux                                                                                                    |                          |
| Partition disks                                                                                                    |                          |
| If you continue, the changes listed below will be written to the disks. Otherwise, further changes manually.                                                                     | you will be able to make |
| The partition tables of the following devices are changed:<br>SCSI1 (0,0,0) (sda)                                                                                                |                          |
| The following partitions are going to be formatted:<br>partition #5 of SCSI1 (0,0,0) (sda) as ext4<br>partition #6 of SCSI1 (0,0,0) (sda) as swap<br>Write the changes to disks? |                          |
| O No                                                                                                    |                          |
| • Yes                                                                                                    |                          |
|                                                                                                    |                          |
|                                                                                                    | <u>*</u>                 |
|                                                                                                    | <b></b>                  |
| Screenshot                                                                                                    | Continue                 |

Write the changes to disk by clicking "Yes".

#### Deleting the hard disk partition

| In cIndian Version of GNU / Linux u                                                                                                    | Blaret Operating System Solutions |
|----------------------------------------------------------------------------------------------------|-----------------------------------|
| Partition disks                                                                                                    |                                   |
| The installer can guide you through partitioning a disk (using different standa<br>prefer, you can do it manually. With guided partitioning you will still have a cha<br>customise the results. |                                   |
| If you choose guided partitioning for an entire disk, you will next be asked white Partitioning method:                                                                                         | ich disk should be used.          |
| Guided - use entire disk<br>Guided - use entire disk and set up LVM<br>Guided - use entire disk and set up encrypted LVM                                                                        |                                   |
| Manual                                                                                                    |                                   |
|                                                                                                    |                                   |
|                                                                                                    |                                   |
|                                                                                                    |                                   |
|                                                                                                    |                                   |
| Screenshot                                                                                                    | Go Back Continue                  |
| Screenshot                                                                                                    | Go Back Continue                  |

To partition manually, the following screen shots will help you setting up the partitioning separately for "/" and "swap". A screen with name "Partition disks" will be displayed. In that click on "Manual" and then click on "Continue."

After clicking "Manual" a screen will be displayed which contains overview of your currently configured partitions and mount points.

Then click on partition which you want to delete and then click "Continue".

| Indi                                 | ndi                                       | an V                        | ersior                             | n of GNU                                        | J / Linux                                    |                                                                       |
|--------------------------------------|-------------------------------------------|-----------------------------|------------------------------------|-------------------------------------------------|----------------------------------------------|-----------------------------------------------------------------------|
| Partition                            | disks                                     |                             |                                    |                                                 |                                              |                                                                       |
| This is an<br>(file syste            | overvie<br>m, mou                         | w of your c<br>nt point, et | urrently config<br>c.), a free spa | ured partitions and i<br>ce to create partitior | mount points. Selec<br>ns, or a device to in | t a partition to modify its settings<br>itialize its partition table. |
| Config<br>Config<br>Config<br>Config | jure so<br>jure th<br>jure en<br>jure iS( | crypted v<br>CSI volume     | Volume Mana<br>olumes<br>es        | iger<br>DX HARDDISK                             |                                              |                                                                       |
| >                                    | #5                                        | logical                     | 15.0 GB                            | ext4                                            |                                              |                                                                       |
| >                                    | #6                                        | logical<br>pri/log          | 1.5 GB<br>679.5 MB                 | F swap<br>FREE SPACE                            | swap                                         | *                                                                     |
|                                      |                                           | es to parti<br>ioning and   | tions<br>I write chang             | jes to disk                                     |                                              |                                                                       |
| Screenst                             | not                                       | Help                        |                                    |                                                 |                                              | Go Back Continue                                                      |

Click on "Delete the partition" and then click "Continue".

| IncIndian Version of GNU / Linux ux                                                                                            | Bide a Solutions   |
|----------------------------------------------------------------------------------------------------|--------------------|
| Partition disks                                                                                                    |                    |
| You are editing partition #5 of SCSI3 (0,0,0) (sda). This partition is formatted with the Ex<br>system.<br>Partition settings: | t4 journaling file |
| Use as: do not use                                                                                                    |                    |
| Bootable flag: off                                                                                                    |                    |
| Resize the partition (currently 15.0 GB)                                                                                       |                    |
| Erase data on this partition                                                                                                   |                    |
| Delete the partition                                                                                                    |                    |
| Done setting up the partition                                                                                                  |                    |
| ▶                                                                                                    |                    |
|                                                                                                    |                    |
|                                                                                                    |                    |
|                                                                                                    |                    |
|                                                                                                    |                    |
|                                                                                                    |                    |
| Screenshot Help Go Ba                                                                                                    | ck Continue        |

Once that partition is deleted you will get some free space.

| Incind                               | ian V                          | ersion                               | of GNU                                        | J / Linux                                       |                                                                      |
|--------------------------------------|--------------------------------|--------------------------------------|-----------------------------------------------|-------------------------------------------------|----------------------------------------------------------------------|
| Partition disks                      |                                |                                      |                                               |                                                 |                                                                      |
| This is an overv<br>(file system, mo | ew of your cl<br>unt point, et | urrently configu<br>c.), a free spac | ured partitions and<br>te to create partition | mount points. Select<br>ns, or a device to init | t a partition to modify its settings<br>tialize its partition table. |
| Guided par                           | titioning                      |                                      |                                               |                                                 |                                                                      |
| Configure s                          | oftware RA                     | ID                                   |                                               |                                                 |                                                                      |
| Configure t                          | he Logical \                   | /olume Mana                          | ger                                           |                                                 |                                                                      |
| Configure e                          | encrypted v                    | olumes                               |                                               |                                                 |                                                                      |
| Configure i                          | SCSI volume                    | s                                    |                                               |                                                 |                                                                      |
|                                      |                                |                                      |                                               |                                                 |                                                                      |
| ▼ SCSI3 (0, 0, 0                     |                                | 2 GB ATA VBC<br>15.0 GB              | FREE SPACE                                    |                                                 |                                                                      |
| > #5                                 | pri/log<br>5 logical           | 15.0 GB                              | FREE SPACE                                    | swap                                            |                                                                      |
| > #1                                 | pri/log                        | 679.5 MB                             | FREE SPACE                                    | swap                                            |                                                                      |
| -                                    | philog                         | 079.51418                            | THEE SPACE                                    |                                                 |                                                                      |
| Undo chano                           | nes to parti                   | tions                                |                                               |                                                 |                                                                      |
|                                      | · ·                            | l write chang                        | esto disk                                     |                                                 |                                                                      |
|                                      | <b>.</b>                       | ,                                    |                                               |                                                 |                                                                      |
|                                      |                                |                                      |                                               |                                                 |                                                                      |
|                                      |                                |                                      |                                               |                                                 |                                                                      |
|                                      |                                |                                      |                                               |                                                 |                                                                      |
|                                      |                                |                                      |                                               |                                                 | 7                                                                    |
|                                      |                                |                                      |                                               |                                                 |                                                                      |

To create a new partition using that free space double-click on "Create a new partition".

In the next screen specify the new partition size. The minimum size should be 8.0GB.

| IncIndian Version of GNU / Linux u                                                                                                    |                | COST COLUCIONE |
|----------------------------------------------------------------------------------------------------|----------------|----------------|
| Partition disks                                                                                                    |                |                |
| The maximum size for this partition is 15.0 GB.                                                                                                    |                |                |
| Hint: "max" can be used as a shortcut to specify the maximum size, or enter a p<br>use that percentage of the maximum size.<br>New partition size: | percentage (e. | g. "20%") to   |
| 10,0 GB                                                                                                    |                |                |
|                                                                                                    |                |                |
|                                                                                                    |                |                |
|                                                                                                    |                |                |
|                                                                                                    |                |                |
|                                                                                                    |                |                |
|                                                                                                    |                |                |
|                                                                                                    |                |                |
|                                                                                                    |                |                |
|                                                                                                    | •              |                |
| Screenshot                                                                                                    | Go Back        | Continue       |

Select the type for the new partition.

| In Indian Version of GNU / Linux ux | BOSS SUB         |
|-------------------------------------|------------------|
| Partition disks                     |                  |
| Type for the new partition:         |                  |
| Primary                             |                  |
| Logical                             |                  |
|                                     |                  |
|                                     |                  |
|                                     |                  |
|                                     |                  |
|                                     |                  |
|                                     |                  |
|                                     |                  |
|                                     |                  |
|                                     |                  |
|                                     |                  |
|                                     |                  |
|                                     |                  |
| Screenshot                          | Go Back Continue |

Specify whether the partition should be at the beginning or at the End.

Click "Done setting up the partition" and then click "Continue".

| Indr                         | ndi                        | an V                                                           | ersior                              | of                        | SNU                    | l / Lin                         | ux u                          | ×                               |                         |         |
|------------------------------|----------------------------|----------------------------------------------------------------|-------------------------------------|---------------------------|------------------------|---------------------------------|-------------------------------|---------------------------------|-------------------------|---------|
| Partition o                  | disks                      |                                                                |                                     |                           |                        |                                 |                               |                                 |                         |         |
| This is an o<br>(file system | overvie<br>m, mou          | w of your c<br>nt point, et                                    | urrently config<br>c.), a free spac | ured parti<br>ce to creat | ons and n<br>partition | nount points.<br>s, or a device | Select a pai<br>to initialize | rtition to mod<br>its partition | dify its sett<br>table. | tings   |
| Config<br>Config<br>Config   | ure so<br>ure th<br>ure er | tioning<br>oftware RA<br>e Logical<br>hcrypted v<br>CSI volume | Volume Mana<br>olumes               | ger                       |                        |                                 |                               |                                 |                         |         |
|                              |                            |                                                                | 2 GB ATA VBC                        |                           |                        |                                 |                               |                                 |                         |         |
| >                            | #5<br>#6                   | logical<br>logical                                             | 15.0 GB<br>1.5 GB                   | f ext<br>f swa            |                        | /<br>swap                       |                               |                                 |                         |         |
| >                            |                            | pri/log                                                        | 679.5 MB                            |                           | SPACE                  |                                 |                               |                                 |                         |         |
|                              |                            | es to parti<br>ioning and                                      | tions<br>I write chang              | es to dis                 |                        |                                 |                               |                                 |                         |         |
|                              |                            |                                                                |                                     |                           |                        |                                 |                               |                                 |                         |         |
| Screensh                     | ot                         | Help                                                           |                                     |                           |                        |                                 |                               | Go Back                         | C C C                   | ontinue |

After selecting the partition for the "/", you need to select a partition for the "swap" space. If you are already having Linux installed on your system then you will be having a swap space in your system. If so no need of another swap space. The swap should be double the RAM size. If there is no swap then create a new swap space. The screen shots are as follows:

Create swap area of 1.5GB from free space

| Includian Version of GNU / Linux ux                                                                                                    |
|----------------------------------------------------------------------------------------------------|
| Partition disks                                                                                                    |
| This is an overview of your currently configured partitions and mount points. Select a partition to modify its settings (file system, mount point, etc.), a free space to create partitions, or a device to initialize its partition table. |
| Guided partitioning                                                                                                    |
| Configure software RAID                                                                                                    |
| Configure the Logical Volume Manager                                                                                                    |
| Configure encrypted volumes                                                                                                    |
| Configure iSCSI volumes                                                                                                    |
| ▽ SCSI1 (0,0,0) (sda) - 17.2 GB ATA VBOX HARDDISK                                                                                                    |
| > #5 logical 15.0 GB f ext4 /                                                                                                    |
| > pri/log 2.2 GB FREE SPACE                                                                                                    |
|                                                                                                    |
| Undo changes to partitions                                                                                                    |
| Finish partitioning and write changes to disk                                                                                                    |
|                                                                                                    |
|                                                                                                    |
|                                                                                                    |
|                                                                                                    |
|                                                                                                    |
| Screenshot Help Go Back Continue                                                                                                    |

Create new swap area by double clicking "Create a new partition".

Specify the partition size for swap area as 1.5 GB.

| In cindian Version of GNU / Linux u                                                                                                    |            | TAL Operating System Solutions |
|----------------------------------------------------------------------------------------------------|------------|--------------------------------|
| Partition disks                                                                                                    |            |                                |
| The maximum size for this partition is 2.2 GB.<br>Hint: "max" can be used as a shortcut to specify the maximum size, or enter a<br>use that percentage of the maximum size.<br>New partition size: | percentage | (e.g. "20%") to                |
| 1.5 GB                                                                                                    |            |                                |
| ₩.                                                                                                    |            |                                |
|                                                                                                    |            |                                |
|                                                                                                    |            |                                |
|                                                                                                    |            |                                |
|                                                                                                    |            |                                |
|                                                                                                    |            |                                |
|                                                                                                    |            |                                |
|                                                                                                    |            |                                |
| Screenshot                                                                                                    | Go Back    | Continue                       |

Select the type for the new partition.

| In Indian Version of GNU / Linux u | Barat Operating System Solutions |
|------------------------------------|----------------------------------|
| Partition disks                    |                                  |
| Type for the new partition:        |                                  |
| Primary                            |                                  |
| Logical                            |                                  |
|                                    |                                  |
|                                    |                                  |
|                                    |                                  |
|                                    |                                  |
|                                    |                                  |
|                                    |                                  |
|                                    |                                  |
|                                    |                                  |
|                                    |                                  |
|                                    |                                  |
|                                    |                                  |
| Screenshot                         | Go Back Continue                 |
| Screenshot                         | Go Back Continue                 |

Specify whether the partition should be at the beginning or at the End.

Change default file system ext3 to swap by double clicking "Ext3 journaling file system" in the screen shown below.

| ncIndiai                                   | N Version of GNU / Linux UX                                                               |  |  |  |  |  |  |  |
|--------------------------------------------|-------------------------------------------------------------------------------------------|--|--|--|--|--|--|--|
| artition disks                             | artition disks                                                                            |  |  |  |  |  |  |  |
| You are editing par<br>Partition settings: | tition #1 of SCSI1 (0,0,0) (sda). No existing file system was detected in this partition. |  |  |  |  |  |  |  |
| Use as:                                    | Ext4 journaling file system                                                               |  |  |  |  |  |  |  |
| Mount point:                               | 1                                                                                         |  |  |  |  |  |  |  |
| Mount options:                             | defaults                                                                                  |  |  |  |  |  |  |  |
| Label:                                     | none                                                                                      |  |  |  |  |  |  |  |
| Reserved blocks:                           | 5%                                                                                        |  |  |  |  |  |  |  |
| Typical usage:                             | standard                                                                                  |  |  |  |  |  |  |  |
| Bootable flag:                             | off                                                                                       |  |  |  |  |  |  |  |
| Delete the partitio                        | n                                                                                         |  |  |  |  |  |  |  |
| Done setting up th                         | e partition                                                                               |  |  |  |  |  |  |  |
|                                            |                                                                                           |  |  |  |  |  |  |  |
|                                            |                                                                                           |  |  |  |  |  |  |  |
|                                            |                                                                                           |  |  |  |  |  |  |  |
|                                            |                                                                                           |  |  |  |  |  |  |  |
|                                            |                                                                                           |  |  |  |  |  |  |  |
|                                            |                                                                                           |  |  |  |  |  |  |  |
| Screenshot                                 | Help Go Back Contigue                                                                     |  |  |  |  |  |  |  |

Double click on "swap area".

| n Indian Version of GNU        | / Linux ux |      | <b>5</b><br>Serating System Solut |
|--------------------------------|------------|------|-----------------------------------|
| Partition disks                |            |      |                                   |
| How to use this partition:     |            |      |                                   |
| Ext4 journaling file system    |            |      |                                   |
| Ext3 journaling file system    |            |      |                                   |
| Ext2 file system               |            |      |                                   |
| btrfs journaling file system   |            |      |                                   |
| FS journaling file system      |            |      |                                   |
| XFS journaling file system     |            |      |                                   |
| FAT16 file system              |            |      |                                   |
| FAT32 file system              |            |      |                                   |
| swap area                      |            |      |                                   |
| physical volume for encryption |            |      |                                   |
| physical volume for RAID       |            |      |                                   |
| physical volume for LVM        |            |      |                                   |
| do not use the partition       |            |      |                                   |
|                                |            |      |                                   |
|                                |            |      |                                   |
|                                |            |      |                                   |
|                                |            |      |                                   |
|                                |            |      |                                   |
| Screenshot Help                | Col        | lack | Continue                          |

Creation of swap area is completed. Click on "Done setting up the partition" and then click "Continue"

| Incindia                               | an Version of GNU / Linux 🛛 🗖 🖥                                                              |
|----------------------------------------|----------------------------------------------------------------------------------------------|
| Partition disks                        | Bharat Operating System Solutio                                                              |
| You are editing<br>Partition settings: | partition #6 of SCSI1 (0,0,0) (sda). No existing file system was detected in this partition. |
| Use as:                                | swap area                                                                                    |
| Bootable flag:                         | off                                                                                          |
| Delete the part                        | ition                                                                                        |
| Done setting u                         | p the partition                                                                              |
|                                        |                                                                                              |
|                                        |                                                                                              |
|                                        |                                                                                              |
|                                        |                                                                                              |
|                                        |                                                                                              |
|                                        |                                                                                              |
| Screenshot                             | Help Go Back Continue                                                                        |

Finish the partitioning process.

| ndr                          | ndi               | an V                        | ersior                             | n c           | of GNI                            | J / Linux                                            |                                                  |                   |
|------------------------------|-------------------|-----------------------------|------------------------------------|---------------|-----------------------------------|------------------------------------------------------|--------------------------------------------------|-------------------|
| Partition o                  | lisks             |                             |                                    |               |                                   |                                                      |                                                  |                   |
| This is an o<br>(file system | overvie<br>n, mou | w of your c<br>nt point, et | urrently config<br>c.), a free spa | ured<br>ce to | partitions and<br>create partitic | mount points. Select a<br>ns, or a device to initial | partition to modify i<br>ize its partition table | ts settings<br>e. |
| Guideo                       | 1 parti           | tioning                     |                                    |               |                                   |                                                      |                                                  |                   |
| Config                       | ure so            | ftware RA                   | ID                                 |               |                                   |                                                      |                                                  |                   |
| Config                       | ure th            | e Logical                   | Volume Mana                        | iger          |                                   |                                                      |                                                  |                   |
| Config                       | ure er            | crypted v                   | olumes                             |               |                                   |                                                      |                                                  |                   |
| Config                       | ure iS            | CSI volume                  | ès                                 |               |                                   |                                                      |                                                  |                   |
|                              |                   |                             |                                    |               |                                   |                                                      |                                                  |                   |
| ⇒ scsii (                    |                   |                             | .2 GB ATA VB                       |               |                                   |                                                      |                                                  |                   |
| >                            | #5                | logical                     | 15.0 GB                            | -             | ext4                              | 1                                                    |                                                  |                   |
| >                            | #6                | logical                     | 1.5 GB                             | f             | swap                              | swap                                                 |                                                  |                   |
| >                            |                   | pri/log                     | 679.5 MB                           |               | FREE SPACE                        |                                                      |                                                  |                   |
|                              |                   |                             |                                    |               |                                   |                                                      |                                                  |                   |
|                              |                   | es to parti                 | tions<br>I write chanc             | loo ta        | dick                              |                                                      |                                                  |                   |
| Finish                       | partit            | ioning and                  | i write chang                      | jes to        | ) disk                            |                                                      |                                                  |                   |
|                              |                   |                             |                                    |               |                                   |                                                      |                                                  |                   |
|                              |                   |                             |                                    |               |                                   |                                                      |                                                  |                   |
|                              |                   |                             |                                    |               |                                   |                                                      |                                                  |                   |
|                              |                   |                             |                                    |               |                                   |                                                      |                                                  |                   |
| Screensh                     | ot                | Help                        |                                    |               |                                   |                                                      | Go Back                                          | Continue          |
| Sereensin                    |                   | p                           |                                    |               |                                   |                                                      | Go Back                                          |                   |

After all the partitions are allocated, you need to write the changes to disk. For this select "Yes" in in the following screen and then click "Continue".

## **Resizing the Hard disk Partition**

To resize hard disk partition at the time of installing EduBOSS GNU/Linux, follow these steps:

| IncIndian Version of GNU/ Linux ux                                                                                                    |              |
|----------------------------------------------------------------------------------------------------|--------------|
| Partition disks                                                                                                    |              |
| If you continue, the changes listed below will be written to the disks. Otherwise, you will be a further changes manually.                                                       | able to make |
| The partition tables of the following devices are changed:<br>SCSI1 (0,0,0) (sda)                                                                                                |              |
| The following partitions are going to be formatted:<br>partition #5 of SCSI1 (0,0,0) (sda) as ext4<br>partition #6 of SCSI1 (0,0,0) (sda) as swap<br>Write the changes to disks? |              |
| ○ No                                                                                                    |              |
| • Yes                                                                                                    |              |
|                                                                                                    |              |
|                                                                                                    |              |
|                                                                                                    |              |
|                                                                                                    |              |
|                                                                                                    |              |
| [ Servershet ]                                                                                                    | <b>k</b>     |
| Screenshot                                                                                                    | Continue     |

A screen with name "Partition disks" will be displayed. In that click "Manual" and then click "Continue."

| In cIndian Version of GNU / Linux ux                                                                                                    |
|----------------------------------------------------------------------------------------------------|
| Partition disks                                                                                                    |
| The installer can guide you through partitioning a disk (using different standard schemes) or, if you<br>prefer, you can do it manually. With guided partitioning you will still have a chance later to review and<br>customise the results. |
| If you choose guided partitioning for an entire disk, you will next be asked which disk should be used.<br>Partitioning method:                                                                                                    |
| Guided - use entire disk                                                                                                    |
| Guided - use entire disk and set up LVM<br>Guided - use entire disk and set up encrypted LVM                                                                                                    |
| Manual                                                                                                    |
|                                                                                                    |
|                                                                                                    |
|                                                                                                    |
|                                                                                                    |
|                                                                                                    |
|                                                                                                    |
|                                                                                                    |
|                                                                                                    |
| Screenshot Go Back Continue                                                                                                    |

After clicking "Manual" a screen will be displayed which contains overview of your currently configured partitions and mount points. Then click on the partition which you want to resize and then click "Continue".

| Inc                      | Indi                                | an V                                                 | ersior                              | n of                 | GNU                             | / Linux                                    | <b>o</b> ux                       | Bharat Op                     |            |
|--------------------------|-------------------------------------|------------------------------------------------------|-------------------------------------|----------------------|---------------------------------|--------------------------------------------|-----------------------------------|-------------------------------|------------|
| Partitio                 | n disks                             |                                                      |                                     |                      |                                 |                                            |                                   |                               |            |
| This is<br>(file sy:     | an overvie<br>stem, mou             | w of your ci<br>nt point, et                         | urrently config<br>c.), a free spac | ured pai<br>e to cre | titions and m<br>ate partition: | ount points. Selec<br>s, or a device to in | t a partition<br>itialize its par | to modify it<br>rtition table | s settings |
| Con<br>Con<br>Con<br>Con | figure th<br>figure er<br>figure iS | oftware RA<br>e Logical V<br>crypted v<br>CSI volume | /olume Mana<br>olumes               |                      | DISK                            |                                            |                                   |                               |            |
| >                        |                                     | logical                                              | 15.0 GB                             |                      | kt4                             |                                            |                                   |                               |            |
| >                        |                                     | logical<br>pri/log                                   | 1.5 GB<br>679.5 MB                  | F st<br>Fl           | wap<br>REE SPACE                | swap                                       |                                   | ×                             |            |
|                          |                                     | es to parti<br>ioning and                            | tions<br>I write chang              | esto d               | isk                             |                                            |                                   |                               |            |
| Screer                   | shot                                | Help                                                 |                                     |                      |                                 |                                            | Ge                                | Back                          | Continue   |

Double click on "Resize the partition".

| In cIndian (                                                                 | Version of GNU/ Linux UX                                                                                      |
|------------------------------------------------------------------------------|----------------------------------------------------------------------------------------------------|
| Partition disks                                                              |                                                                                                    |
| You are editing partition<br>system. All data in it W<br>Partition settings: | on #2 of SCSI3 (0,0,0) (sda). This partition is formatted with the Ext4 journaling file<br>/ILL BE DESTROYED! |
| Use as:                                                                      | Ext4 journaling file system                                                                                   |
| Format the partition:<br>Mount point:<br>Mount options:                      | yes, format it<br>/<br>defaults                                                                               |
| Label:<br>Reserved blocks:                                                   | none<br>5%<br>standard                                                                                        |
| Typical usage:<br>Bootable flag:                                             | standaru<br>▶ off                                                                                             |
| Resize the partition (c                                                      | urrently 15.0 GB)                                                                                             |
| Erase data on this par<br>Delete the partition                               | tition                                                                                                    |
| Done setting up the p                                                        | artition                                                                                                    |
| Screenshot Help                                                              | Go Back Continue                                                                                              |

It will ask the confirmation before writing the changes to disk. Click "Yes" and then click "Continue".

| In cindian Version of GNU / Linux u                                                                         | Diarat Operating System Solution |
|----------------------------------------------------------------------------------------------------|----------------------------------|
| Partition disks                                                                                             |                                  |
| Before you can select a new partition size, any previous changes have to be w                               | written to disk.                 |
| You cannot undo this operation.                                                                             |                                  |
| Please note that the resize operation may take a long time.<br>Write previous changes to disk and continue? |                                  |
|                                                                                                    |                                  |
| ⊖ Yes                                                                                                    |                                  |
|                                                                                                    |                                  |
|                                                                                                    |                                  |
|                                                                                                    |                                  |
|                                                                                                    |                                  |
|                                                                                                    |                                  |
|                                                                                                    |                                  |
|                                                                                                    |                                  |
| ▶                                                                                                    |                                  |
|                                                                                                    |                                  |
| Screenshot                                                                                                  | Go Back Continue                 |

This screen will show by default maximum size as a new partition size which you can change as per requirement. You can give new partition size more than whatever required to that particular file system then click "Continue".

| In Indian Version of GNU / Linux u                                                                                                    |                | <b>COSS</b>  |
|----------------------------------------------------------------------------------------------------|----------------|--------------|
| Partition disks                                                                                                    |                |              |
| The maximum size for this partition is 7.0 GB.                                                                                                    |                |              |
| Hint: "max" can be used as a shortcut to specify the maximum size, or enter a p<br>use that percentage of the maximum size.<br>New partition size: | oercentage (e. | g. "20%") to |
| 7.0 GB                                                                                                    |                |              |
|                                                                                                    |                |              |
|                                                                                                    |                |              |
|                                                                                                    |                |              |
|                                                                                                    |                |              |
|                                                                                                    |                |              |
|                                                                                                    |                |              |
|                                                                                                    |                |              |
|                                                                                                    |                |              |
| Screenshot                                                                                                    | Go Back        | Continue     |
| Steenshot                                                                                                    | JUBACK         | continue     |

Now you have done resizing. You will get some free space to install EduBOSS GNU/Linux. Click on free space.

| Incln                         | di                                    | an Ve                                                   | ersion                               | 0    | f GNU                                 | / Linux                                       |                                                                  |
|-------------------------------|---------------------------------------|---------------------------------------------------------|--------------------------------------|------|---------------------------------------|-----------------------------------------------|------------------------------------------------------------------|
| Partition d                   | isks                                  |                                                         |                                      |      |                                       |                                               |                                                                  |
| This is an o<br>(file system  | vervie<br>, moui                      | w of your cu<br>nt point, etc                           | rrently configur<br>.), a free space | ed p | artitions and mo<br>reate partitions, | unt points. Select a<br>or a device to initia | a partition to modify its settings<br>alize its partition table. |
| Configu<br>Configu<br>Configu | ire so<br>ire th<br>ire en<br>ire iS( | ftware RAII<br>e Logical W<br>crypted vo<br>CSI volumes | olume Manag<br>lumes                 |      | RDDISK<br>ext4<br>FREE SPACE          |                                               |                                                                  |
| >                             | #5                                    | logical<br>pri/log                                      | 1.5 GB<br>679.5 MB                   | F    | swap<br>FREE SPACE                    | swap                                          |                                                                  |
| Undo cl                       | oartiti                               | es to partit                                            |                                      | s to |                                       | •                                             | Go Back Continue                                                 |

Create new partition for EduBOSS GNU/Linux by clicking "Create a new partition".

Give partition size for installing EduBOSS GNU/Linux. It should be minimum 8.0 GB.

| In Indian Version of GNU / Linux                                                                                                    |                            |
|----------------------------------------------------------------------------------------------------|----------------------------|
| Partition disks                                                                                                    |                            |
| The maximum size for this partition is 15.0 GB.                                                                                               |                            |
| Hint: "max" can be used as a shortcut to specify the maximum size, or enter a use that percentage of the maximum size.<br>New partition size: | percentage (e.g. "20%") to |
| 10,0 GB                                                                                                    |                            |
|                                                                                                    |                            |
|                                                                                                    |                            |
|                                                                                                    |                            |
|                                                                                                    |                            |
|                                                                                                    |                            |
|                                                                                                    |                            |
|                                                                                                    |                            |
|                                                                                                    |                            |
|                                                                                                    |                            |
| Screenshot                                                                                                    | Go Back Continue           |

Select the type of partition.

| IncIndian Version of GNU / Linux ux | Charat Operating System Solutions |
|-------------------------------------|-----------------------------------|
| Partition disks                     |                                   |
| Type for the new partition:         |                                   |
| Primary                             |                                   |
| Logical                             |                                   |
|                                     |                                   |
|                                     |                                   |
|                                     |                                   |
|                                     |                                   |
|                                     |                                   |
|                                     |                                   |
|                                     |                                   |
|                                     |                                   |
|                                     |                                   |
|                                     |                                   |
|                                     |                                   |
| Screenshot                          | o Back Continue                   |

Specify whether the partition should be at the beginning or end.

| In Indian Version of GNU / Linux                                                                                               |                               |
|----------------------------------------------------------------------------------------------------|-------------------------------|
| Partition disks                                                                                                    |                               |
| Please choose whether you want the new partition to be created at the b<br>available space.<br>Location for the new partition: | eginning or at the end of the |
| Beginning<br>End                                                                                                    |                               |
|                                                                                                    |                               |
|                                                                                                    |                               |
|                                                                                                    |                               |
| Screenshot                                                                                                    | Go Back Continue              |

Partition setting is covered. Click "Done setting up the partition" and click "Continue".

| artition disks                            | Bharat Operating System Solution                                                           |
|-------------------------------------------|--------------------------------------------------------------------------------------------|
| ou are editing par<br>Partition settings: | rtition #6 of SCSI3 (0,0,0) (sda). No existing file system was detected in this partition. |
| Jse as:                                   | Ext4 journaling file system                                                                |
| Mount point:                              | 1                                                                                          |
| Mount options:                            | defaults                                                                                   |
| abel:                                     | none                                                                                       |
| Reserved blocks:                          | 5%                                                                                         |
| Typical usage:                            | standard                                                                                   |
| Bootable flag:                            | off                                                                                        |
| Delete the partitio                       | n                                                                                          |
| Done setting up th                        | he partition                                                                               |
|                                           |                                                                                            |
|                                           |                                                                                            |
|                                           |                                                                                            |
|                                           |                                                                                            |
|                                           |                                                                                            |

After selecting the partition for the "/", you need to select a partition for the "swap" space. If you are already having Linux installed on your system then you will be having a swap space in your system. If so no need of another swap space. The swap should be double the RAM size. If there is no swap then create a new swap space by following the steps 8 to 15 in "Creating a new partition" section.

Finish the partitioning process.

| Indi                       | ndi               | an Ve                         | ersion                              | of               | GNU                                 | / Linux                                 | <b>k</b> ux                             | Bharat Operati               | ng System Solutions |
|----------------------------|-------------------|-------------------------------|-------------------------------------|------------------|-------------------------------------|-----------------------------------------|-----------------------------------------|------------------------------|---------------------|
| Partition                  | disks             |                               |                                     |                  |                                     |                                         |                                         |                              |                     |
| This is an<br>(file syster | overvie<br>m, mou | w of your cu<br>nt point, etc | rrently configu<br>.), a free space | red pa<br>to cre | rtitions and mo<br>eate partitions, | ount points. Selec<br>or a device to in | ct a partition to<br>itialize its parti | modify its se<br>tion table. | ettings             |
| Guide                      | d parti           | tioning                       |                                     |                  |                                     |                                         |                                         |                              |                     |
| Config                     | ure so            | ftware RAI                    | D                                   |                  |                                     |                                         |                                         |                              |                     |
| Config                     | ure th            | e Logical V                   | olume Manag                         | er               |                                     |                                         |                                         |                              |                     |
| Config                     | ure er            | crypted vo                    | lumes                               |                  |                                     |                                         |                                         |                              |                     |
| Config                     | ure iS            | CSI volume                    | s                                   |                  |                                     |                                         |                                         |                              |                     |
| ⊽ SCSI3                    | (0,0,0)           | (sda) - 17.2                  | 2 GB ATA VBO)                       | ( HAR            | DDISK                               |                                         |                                         |                              |                     |
| >                          | #2                | primary                       | 8.0 GB                              |                  | ext4                                |                                         |                                         |                              |                     |
| >                          | #6                | logical                       | 7.0 GB                              | f                | ext4                                | 1                                       |                                         |                              |                     |
| >                          | #5                | logical                       | 1.5 GB                              | F                | swap                                | swap                                    |                                         |                              |                     |
| >                          |                   | pri/log                       | 679.5 MB                            |                  | FREE SPACE                          |                                         |                                         |                              |                     |
|                            |                   |                               |                                     |                  |                                     |                                         |                                         |                              |                     |
| Undo                       | change            | es to partit                  | ions                                |                  |                                     |                                         |                                         |                              |                     |
| Finish                     | partiti           | ioning and                    | write change                        | sto d            | lisk                                |                                         |                                         |                              |                     |
|                            |                   |                               | <b>N</b>                            |                  |                                     |                                         |                                         |                              |                     |
|                            |                   |                               |                                     |                  |                                     |                                         |                                         |                              |                     |
|                            |                   |                               |                                     |                  |                                     |                                         |                                         |                              |                     |
|                            |                   |                               |                                     |                  |                                     |                                         |                                         |                              | )                   |
| Screensh                   | ot                | Help                          |                                     |                  |                                     |                                         | Go                                      | Back                         | Continue            |

After all the partitions are allocated, you need to write the changes to disk. For this select "Yes" in in the following screen and then click "Continue".

| In Indian Version of GNU / Linux ux                                                                                                   |
|----------------------------------------------------------------------------------------------------|
| Partition disks                                                                                                    |
| If you continue, the changes listed below will be written to the disks. Otherwise, you will be able to make further changes manually. |
| The partition tables of the following devices are changed:<br>SCSI3 (0,0,0) (sda)                                                     |
| The following partitions are going to be formatted:<br>partition #6 of SCSI3 (0,0,0) (sda) as ext4<br>Write the changes to disks?     |
| ○ No                                                                                                    |
| • <u>Yes</u>                                                                                                    |
|                                                                                                    |
|                                                                                                    |
|                                                                                                    |
|                                                                                                    |
|                                                                                                    |
|                                                                                                    |
|                                                                                                    |
| Screenshot Continue                                                                                                    |

EduBOSS GNU/Linux is ready to install the packages into your system now.

# 2 The EduBOSS Desktop

# 2.1 Understanding the EduBOSS desktop environment

The default desktop environment of EduBOSS is GNOME.

GNOME Flashback is a session for GNOME, which contains two panels :

- 1. The Top Menu Panel (or) Top Panel
- 2. The Window List Panel (or) Bottom Panel

The GNOME Desktop has three distinct areas :

- 1. The Top Menu Panel
- 2. The Desktop Area (or) The Workspace Area
- 3. The Window List Panel

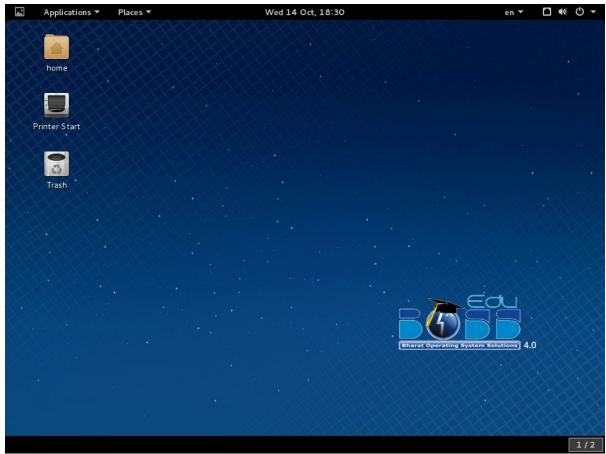

#### 2.1.1 The Top Panel

It is stretched all across the top of the screen. It can be considered as two panels :

- 1. The Top Left Panel
- 2. The Top Right Panel (or) Notification Area (or) Indication Area

#### 2.1.2 The Top Left Panel

It contains navigation menus labeled "Applications" and "Places".

#### 2.1.3 The Applications Menu

EduBOSS application menu contains a categorized list of applications. When you click on

Applications a drop-down list appears. It makes easy to launch different types of applications, grouping them into sub-menus that display when you move the cursor over each menu entry.

The Applications Menu provides the following groups :

- Favorites
- Accessories
- Education
- Games
- **Graphics**
- Internet
- 0 Office
- D Programming
- Sound & Video
- System Tools
- D Utilities

### 2.1.4 The Places Menu

It provides quick access to files, directories, ad storage-related activities. It provides the following groups :

- Home
- Downloads
- Documents
- Music
- Pictures
- Videos
- Bowse Network
- Connect to Server...
- Search for Files...
- Recent Documents

### 2.1.5 The Top Right Panel

It provides the following groups :

- Text entry settings (m) : allows you to select a keyboard layout, if more than one keyboard layout is chosen. The Keyboard indicator menu contains the following menu items :
  - SCIM Setup
  - Reload Configuration
  - Stick Windows
  - Hide Toolbar
  - ♦ Help
  - ♦ Exit
- *Network indicator* () : manages network connections, allowing you to connect quickly and easily to a wired or wireless network.
- Sound indicator (1): provides an easy way to adjust the sound volume as well as access your music player and sound settings.
- *Clock* : displays the current time and provides a link to your calendar and time and date settings.
- Session indicator : holds access to account and system settings as well as options to lock screen, switch user, log out and shut down the computer.

#### **3.1.6 The Desktop Area**

By default, the workspace area contains three icons :

- The Computer icon : When you double-click this icon, a window will come,
- which lists the storage devices on the computer.
  - The Home icon : will list the location, where the logged in user's files such as songs, videos, documents, etc are stored by default. By default, the possible locations are Desktop, Documents, Downloads, Music, Pictures, Videos, etc.

#### Note :

Each user has their separate home directory. Hence, by default, no user can access each other's home directory.

• The *Trash* icon : When you, simply delete a file, it is not permanently removed from your system. Instead, it is sent to the trash folder, which you can access from this icon.

#### Note :

1. If you want to permanently remove a file after normal delete, you must empty the trash. To empty the trash, right-click the icon and select *Empty Trash*.

2. The shortcut to delete a file permanently, bypassing the trash is : *Shift + Del* 

- We can simply *Right-click* in the empty workspace to do following actions :
  - Create New Folder
  - Create New Document
  - Open in Terminal
  - Organize Desktop by Name
  - Keep Aligned
  - Paste
  - Change Desktop Background

#### **3.1.7 The Bottom Panel**

The Window List Panel can be considered as three components :

- The Bottom Left Panel
- The Bottom Center Panel
- The Bottom Right Panel

#### **3.1.8 The Bottom Left Panel**

This panel is having a small icon as on the extreme left. This icon, called *Show Desktop* button, is used to show desktop by hiding all the window (if any window is opened).

#### **3.1.9 The Bottom Center Panel**

This panel is commonly empty by default. If you open any application then it will get displayed in this bottom center panel. This panel will list all the applications that are in use of the desktop area, whether there are visible or hidden. This panel will show hidden window button with white background, whereas the selected window has a focus with gray background. You can switch from one running application to other by clicking on the desired application's button in the panel.

**Note:** The shortcut to switch between open applications is : *Alt + Tab* 

#### **3.1.10 The Bottom Right Panel**

By default, the Workspace Switcher contains four workspaces. You can change the number of workspaces, right-click on the workspace switcher and select *preferences*. Each workspace can have any number of applications open in it.

You can switch between workspaces in any of the following ways :

- In the workspace switcher panel, click on the desired workspace.
- Put the mouse cursor on the workspace switcher panel, and then scroll the mouse wheel upwards or downwards.
- Use the following combination of keys, to switch to the workspaces on the right from the current workspace :

Ctrl + Alt + Right Arrow

 Use the following combination of keys, to switch to the workspaces on the left from the current workspace :

Ctrl + Alt + Left Arrow

# 2.2 Customizing the EduBOSS desktop environment

You can customize your desktop as per your requirement.

# 2.3 Creating new desktop objects

#### To create a new folder

Step 1:

*Right-click* on an empty space on the desktop.

From the pop-up menu, choose "Create New Folder".

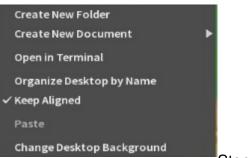

Step 2 :

Then, a folder named "*Untitled Folder*" appears on the desktop. You can rename the folder.

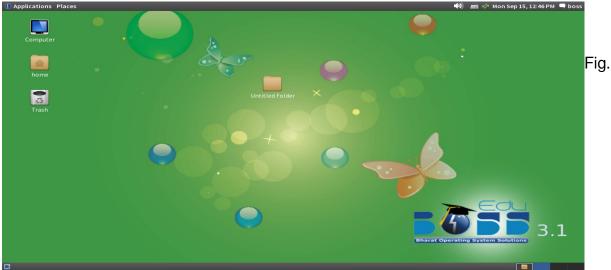

Screenshot of newly created folder

#### To create a new document

Step 1:

*Right-click* on an empty space on the desktop.

From the pop-up menu, choose "Create New Document".

From the sub-menu choose "Empty Document".

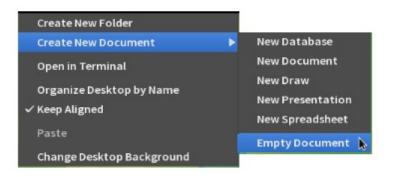

Fig. Screenshot of step to create new document

#### Step 2 :

Then, a file named "Untitled Document" appears on the desktop.

You can rename the document.

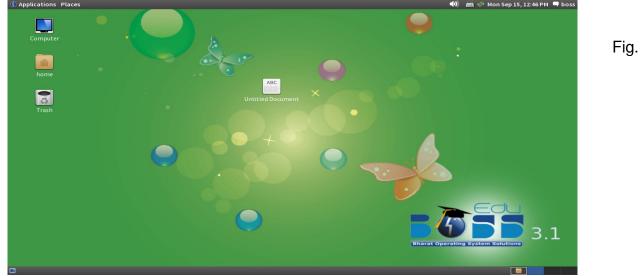

Screenshot of newly created document

#### Note:

To change the properties, of the objects in the desktop right click the object and select "Properties". Then, a dialog will appear with five tabs where you can change the properties of the object such as permissions.

# **2.4 Changing Panel Elements**

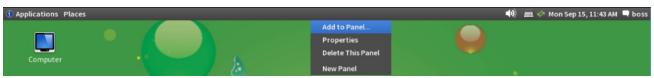

To add new elements on the panel :

Step 1 :

Hold *Alt* + *Right-click* on an empty space on the Top Panel. Then, select "*Add to Panel*...". Fig. Screenshot of step to add element on the panel

#### Step 2 :

After selecting the "Add to Panel...", you will get a pop-up menu.

| 1      | Add to Panel                                                                                                    | 8     |
|--------|----------------------------------------------------------------------------------------------------|-------|
| Find a | n item to add to the panel:                                                                                                |       |
|        | Custom Application Launcher<br>Create a new launcher<br>Application Launcher<br>Copy a launcher from the applications menu |       |
| 8      | Battery Charge Monitor<br>Monitor a laptop's remaining power                                                               |       |
| F      | Character Palette<br>Insert characters                                                                                     |       |
| 0      | Clock<br>Get the current time and date                                                                                     |       |
| 54     | Connect to Server<br>Connect to a remote computer or shared disk                                                           |       |
| 0      | CPU Frequency Scaling Monitor<br>Monitor the CPU Frequency Scaling                                                         |       |
|        | Disk Mounter                                                                                                    |       |
|        | Back                                                                                                    | Close |

Fig. Main Screen of Add to Panel window

#### Step 3 :

Here, as an example you will add a "Sticky Notes" on the Top Panel. Then, Scroll down and look for "*Sticky Notes*".

|        | Add to Panel                                                            |
|--------|-------------------------------------------------------------------------|
| Find a | an item to add to the panel:                                            |
| 7      | Shut Down<br>Shut down the computer                                     |
|        | Sticky Notes<br>Create, view, and manage sticky notes on the desktop    |
| -1-    | System Monitor<br>A system load indicator                               |
| 0      | Tracker Search Bar<br>Find your data quickly using Tracker              |
| 0      | Trash<br>Go to Trash                                                    |
| ę      | User menu<br>Menu to change your settings and your online status        |
| 0      | Volume Control<br>Adjust the sound volume                               |
|        | Weather Report<br>Monitor the current weather conditions. and forecasts |
|        | Back Add Close                                                          |

Fig. Screenshot

of step to select Sticky Notes

Step 4 :

After selecting "Sticky Notes", you will, see it added either to the Top Left Panel or the Top Right Panel.

| (f) Applications Places |                                                   | ٦     | ()  | <sup>5</sup> Mon Sep 15, 10:34 AM | l boss |
|-------------------------|---------------------------------------------------|-------|-----|-----------------------------------|--------|
|                         | Fig. Screenshot of Sticky Notes icon added on the | e par | nel |                                   |        |

### 2.5 To move elements on the panel

Steps 1:

Here, you will learn to move the "Sticky Notes" added at Top Right Panel to the Top Left Panel. For that, you have to Hold Alt + Right-click on the icon, and select the "move" option. After that, you will get a hand signal, that will act as a pointer to help you to move the icon at desired place on the panel.

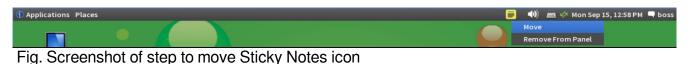

Step 2 :

🚯 Applications 🛛 Places 📕

Now drag the pointer to your desired place on the *Top Panel*. Here, you will see that the icon has been moved at the *Top Left Panel* beside *Places* menu.

🜒 📠 🛷 Mon Sep 15, 10:47 AM 🗬 boss

Fig. Screenshot of the moved Sticky Notes icon

# 2.6 To remove elements from the panel

Steps :

Hold *Alt* + *Right-click* on the icon of the element to be removed.

Here, we will remove the previously added the "Sticky Notes" icon from the Top Left Panel. After that, you select the "*Remove From Panel*" option.

| Applications Place | es 📻              |          |  |      | 🜒 🚊 🥢 Mon Sep 15, 11:27 AM 🗬 boss |
|--------------------|-------------------|----------|--|------|-----------------------------------|
|                    | Move              |          |  |      |                                   |
|                    | Remove From Panel |          |  |      |                                   |
|                    | =:                | <u>.</u> |  | <br> |                                   |

Fig. Step to remove a element from the panel

 $\rightarrow$  You can move the element only to the left (or) center (or) right of the Panel.

 $\checkmark$  You can also make changes to the orientation of the panel, change the color of the panel, etc through "*Panel Properties*". Hold *Alt* + *Right-click* on the panel and select "*Properties*".

 $\rightarrow$  Hold *Alt* + *Right-click* on the panel to add the *New Panel*.

 $\rightarrow$  These above statements applies for the *Bottom Panel* too ( Even to the *New Panel* added by you ).

# 2.7 Changing the Desktop Background

There are various ways to change the desktop background :

|                                                                                                    | Method 1                                                                                                    | Method 2                                                                                                    | Method 3 |
|----------------------------------------------------------------------------------------------------|----------------------------------------------------------------------------------------------------|----------------------------------------------------------------------------------------------------|----------|
| Create New Folder<br>Create New Document<br>Open in Terminal<br>Organize Desktop by Name<br>Keep Aligned<br>Paste<br>Change Desktop Background<br>Fig. Step to open Change Desktop Background | Step 1 :<br><i>Right-click</i> on an<br>empty space on<br>the desktop and<br>select " <i>Change</i><br><i>Desktop</i><br><i>Background</i> ". | х                                                                                                    | Х        |
| Fig. Step to open Gnome Control Center                                                                                                    | x                                                                                                    | Step 1 :<br>In the Top<br>Right Panel,<br><i>Session</i><br><i>Indicator</i> →<br><i>System</i><br><i>Settings</i> | Х        |

| Advanced Setting:         Bytem Tools         In reference         Bytem Tools         In reference         Bytem Tools         System Tools         System Tools         System Tools         System Tools         System Tools         System Tools         System Tools         System Tools         System Tools         System Tools         System Tools         Syste                                                                                                    | X                                                                                                    | Х        | Step 1 :<br>In the Top Lef<br>Panel,<br>Applications →<br>System Tools<br>→ Preferences<br>→ System<br>Settings |
|----------------------------------------------------------------------------------------------------|----------------------------------------------------------------------------------------------------|----------|----------------------------------------------------------------------------------------------------|
| System Settings – 🛇                                                                                                    |                                                                                                    | Step 2 : | Step 2 :                                                                                                    |
| Personal       Image: Control of the second second se | X                                                                                                    |          | >                                                                                                    |
| Background – ⊗ Fig.                                                                                                    | Step 2 :                                                                                                    | Step 3 : | Step 3 :                                                                                                    |
| Image: Sector of Background dialog                                                                                                    | Select from<br>system provided<br><i>Wallpapers</i> or<br>put desired<br>pictures in<br>" <i>Pictures</i> "<br>directory and<br>then browse<br>through the<br>" <i>Pictures Folder</i> "<br>from the drop<br>down list. | do       | >                                                                                                    |

**Gnome Sushi** a file previewer for the Gnome Desktop Environment. To preview a file, just select it with your mouse or keyboard, then tap the space key once, to look inside. In addition to media formats (like images, videos, audios) Sushi supports the previewing of most plain-text documents, including scripts (with syntax highlighting), as well as HTML documents, PDF files, and SVG files.

Gnome Tweak Tool ( 😁 ) gives access to following gnome desktop environment settings :

 $\rightarrow$  Desktop

- $\rightarrow$  Files
- $\rightarrow$  Fonts
- $\rightarrow \text{Shell}$
- $\rightarrow$  Theme
- $\rightarrow$  Windows

Steps to open Gnome Tweak Tool :

- 1. Applications  $\rightarrow$  System Tools  $\rightarrow$  Preferences  $\rightarrow$  Advanced Settings
- 2. The following picture shows the Gnome Tweak Tool :

|                                                                            | Advanced Settings – 😣 |
|----------------------------------------------------------------------------|-----------------------|
|                                                                            |                       |
| Desktop<br>Files<br>Fonts<br>Shell<br>Shell Extensions<br>Theme<br>Windows |                       |

### **Gnome Tweak Tool – Desktop**

| Advanced Settings – 😣 |                                             |     |  |  |  |  |
|-----------------------|---------------------------------------------|-----|--|--|--|--|
|                       |                                             | ۹   |  |  |  |  |
| Desktop               | Have file manager handle the desktop        | ON  |  |  |  |  |
| Files                 | Computer icon visible on desktop            | ON  |  |  |  |  |
| Fonts                 | Home icon visible on desktop                | ON  |  |  |  |  |
| Shell                 | Network Servers icon visible on the desktop | OFF |  |  |  |  |
| Shell Extensions      | Trash icon visible on desktop               | ON  |  |  |  |  |
| Theme                 | -                                           |     |  |  |  |  |
| Windows               | Show mounted volumes on the desktop         | ON  |  |  |  |  |
|                       |                                             |     |  |  |  |  |
|                       |                                             |     |  |  |  |  |
|                       |                                             |     |  |  |  |  |
|                       |                                             |     |  |  |  |  |
|                       |                                             |     |  |  |  |  |
|                       |                                             |     |  |  |  |  |
|                       |                                             |     |  |  |  |  |
|                       |                                             |     |  |  |  |  |

Fig. Options to tweak icons settings on the desktop

|                                                                            | Advanced Set              | tings                           | - 😣      |                                                                      |     |
|----------------------------------------------------------------------------|---------------------------|---------------------------------|----------|----------------------------------------------------------------------|-----|
|                                                                            |                           |                                 | Q        | Fig.                                                                 |     |
| Desktop<br>Files<br>Fonts<br>Shell<br>Shell Extensions<br>Theme<br>Windows | Always use the location   | n entry, instead of the pathbar | OFF      | Options<br>to tweak<br>files<br>settings<br>Gnome<br>Tweak<br>Tool – |     |
|                                                                            |                           | Advanced Settings               |          | Fonts                                                                | - 8 |
|                                                                            |                           |                                 |          |                                                                      | Q   |
|                                                                            | Desktop                   | Text scaling factor             | 1.0      | -                                                                    | - + |
|                                                                            | Files<br>Fonts            | Default font                    | Source S | Sans Pro Semi-Bold                                                   | 12  |
|                                                                            | Shell                     | Document font                   |          | Sans                                                                 | 11  |
|                                                                            | Shell Extensions<br>Theme | Monospace font                  |          | Monospace                                                            | 11  |
|                                                                            | Windows                   | Window title font               | Source S | Sans Pro Semi-Bold                                                   | 11  |
|                                                                            |                           | Hinting                         | Medium   |                                                                      | •   |
|                                                                            |                           | Antialiasing                    | Grayscal | e                                                                    | •   |
|                                                                            |                           |                                 |          |                                                                      |     |

### **Gnome Tweak Tool – Files**

Fig. Options to tweak font setting of desktop environment

### Gnome Tweak Tool – Shell

|                           | Advanced Settings                                            | - 😣       |
|---------------------------|--------------------------------------------------------------|-----------|
|                           |                                                              | ٩         |
| Desktop<br>Files          | Show date in clock                                           | ON        |
| Fonts                     | Show time with seconds<br>Show the week date in the calendar | ON ON     |
| Shell<br>Shell Extensions | Arrangement of buttons on the titlebar                       | All       |
| Theme<br>Windows          | Laptop lid close action on battery                           | Suspend 🔻 |
|                           | Laptop lid close action when on AC                           | Suspend 🔻 |
|                           | Workspaces only on primary monitor                           | ON        |
|                           | Dynamic workspaces                                           | ON 4 - +  |
|                           |                                                              |           |
|                           |                                                              |           |

Fig. Options to tweak graphical shell settings

### **Gnome Tweak Tool – Theme**

|                           | Advanced Settings  |   |               |      | - 😣 |
|---------------------------|--------------------|---|---------------|------|-----|
|                           |                    |   |               |      | ٩   |
| Desktop                   | Shell theme        | A |               |      | ▼   |
| Files                     | Menus Have Icons   |   |               |      | OFF |
| Fonts                     | Buttons Have Icons |   |               |      | OFF |
| Shell<br>Shell Extensions | Cursor theme       |   | Adwaita (defa | ult) | •   |
| Theme                     | Keybinding theme   |   | Default       |      |     |
| Windows                   |                    |   |               |      |     |
|                           | Icon theme         |   | Glossy-Boss   |      | •   |
|                           | GTK+ theme         |   | Glossy-Boss   |      | •   |
|                           | Window theme       |   | Glossy-Boss   |      | •   |
|                           |                    |   |               |      |     |
|                           |                    |   |               |      |     |
|                           |                    |   |               |      |     |

# Gnome Tweak Tool – Windows

|                                                                            | Advanced Settings                                                                                                |                                           | - 😣    |                             |
|----------------------------------------------------------------------------|----------------------------------------------------------------------------------------------------|-------------------------------------------|--------|-----------------------------|
|                                                                            |                                                                                                    |                                           | ٩      |                             |
| Desktop<br>Files<br>Fonts<br>Shell<br>Shell Extensions<br>Theme<br>Windows | Action on title bar double<br>Action on title bar middle<br>Action on title bar right-click<br>Window focus mode | Toggle Maximize<br>Lower<br>Menu<br>Click | •<br>• | Fig.<br>Options<br>to tweak |
|                                                                            |                                                                                                    |                                           |        |                             |

windows settings